# **Agriculture Department ಕೃಷಿ ಇಲಾಖೆ**

## **Issue of Manufacturing License for NPK Mixture Fertilizers ಎನ್ಪಿಕೆ ಮಿಶ್ರ ಣ ರಸಗೊಬ್ಬ ರಗಳಿಗಾಗಿ ಉತ್ಪಾ ದನಾ ಪರವಾನಗಿ ನೀಡುವುದು**

Step 1: Enter the login details

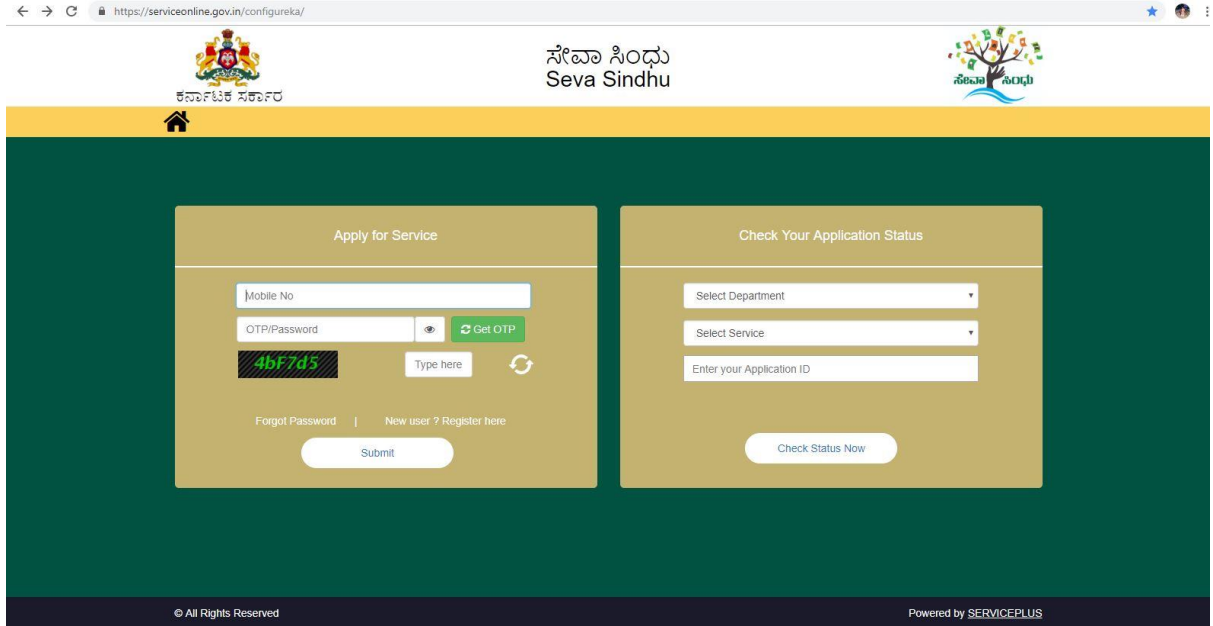

#### Step 2 : Citizen Login will be displayed

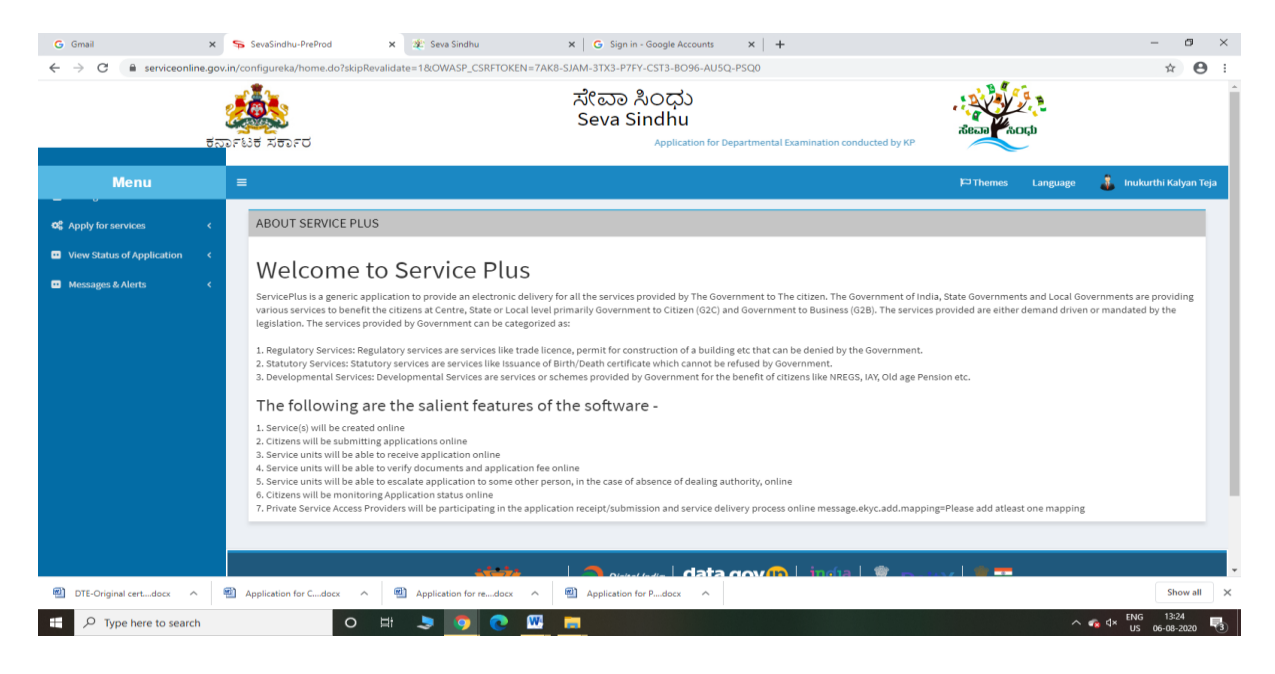

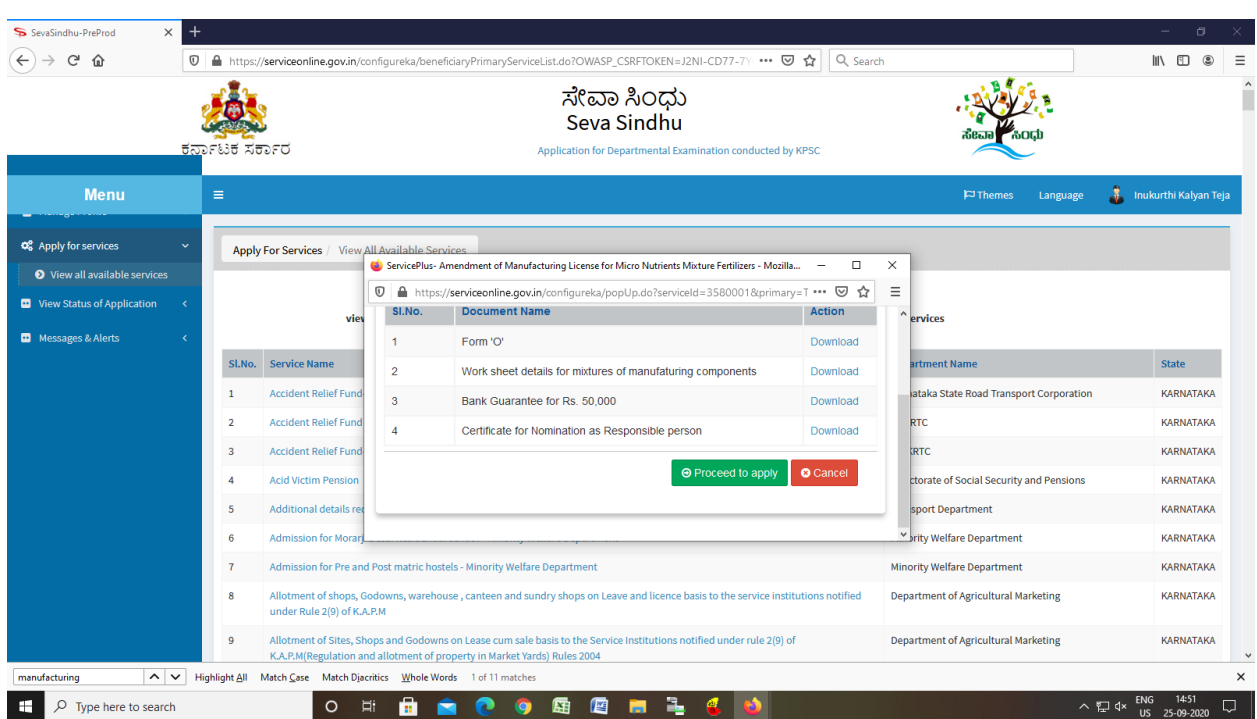

Step 3 : Search the required service and click to proceed to apply

Step 4 : Fill the Applicant Details & Photocopies details

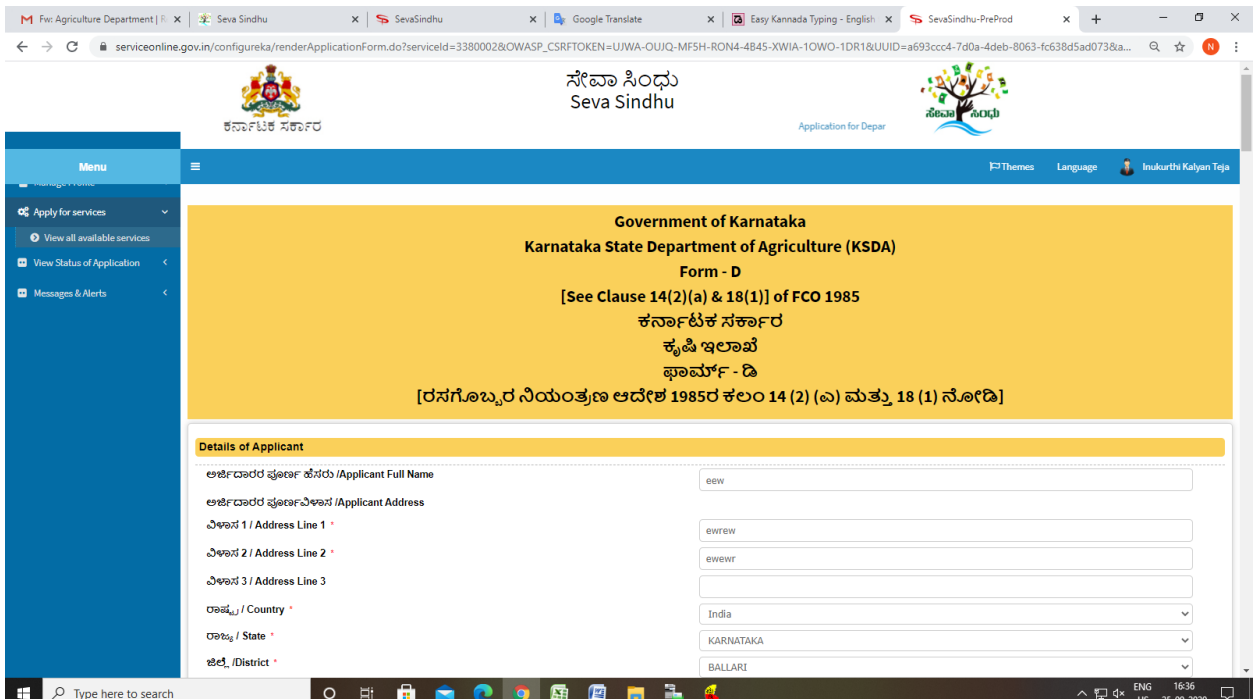

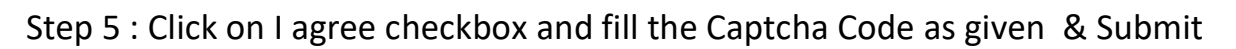

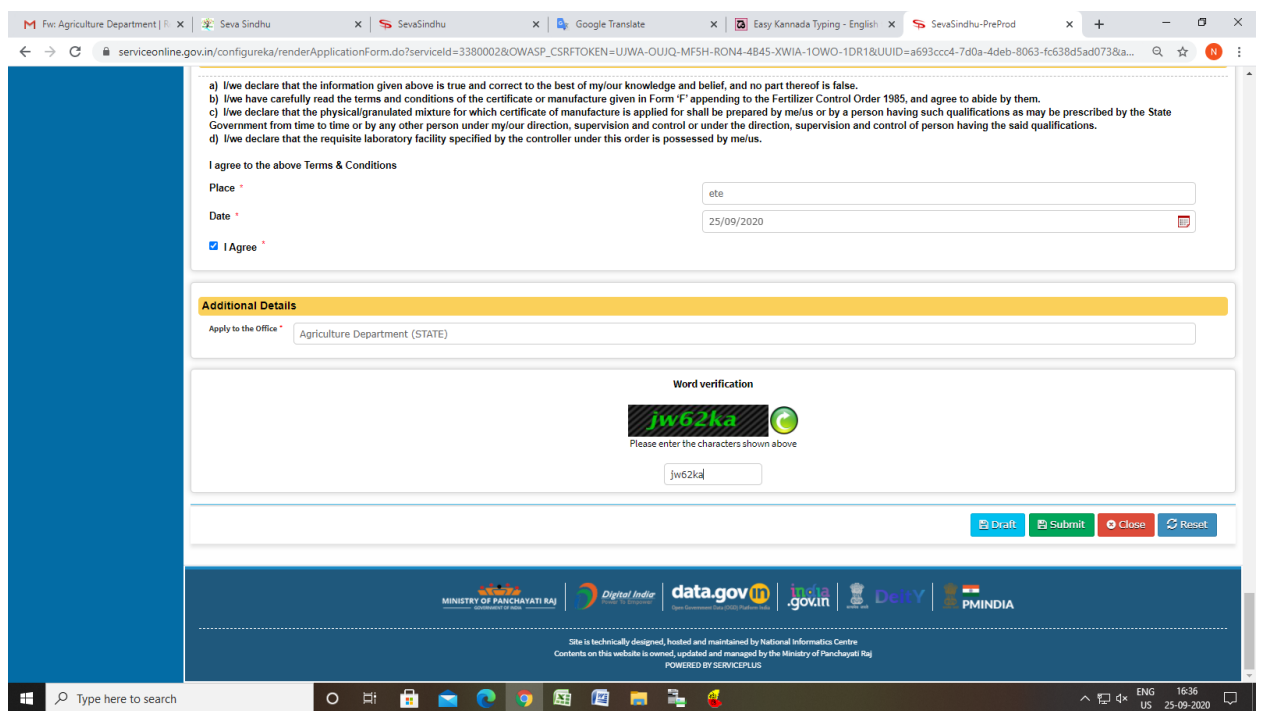

## Step 6: Enter OTP and Verified by Aadhar number

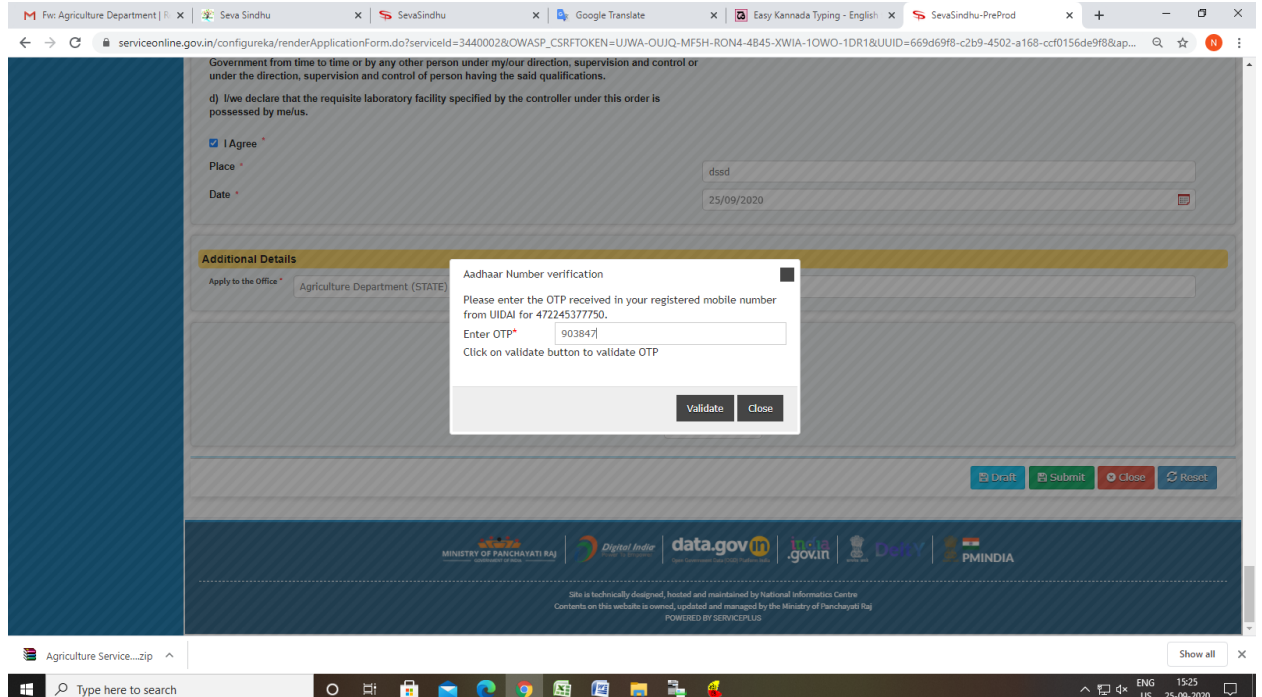

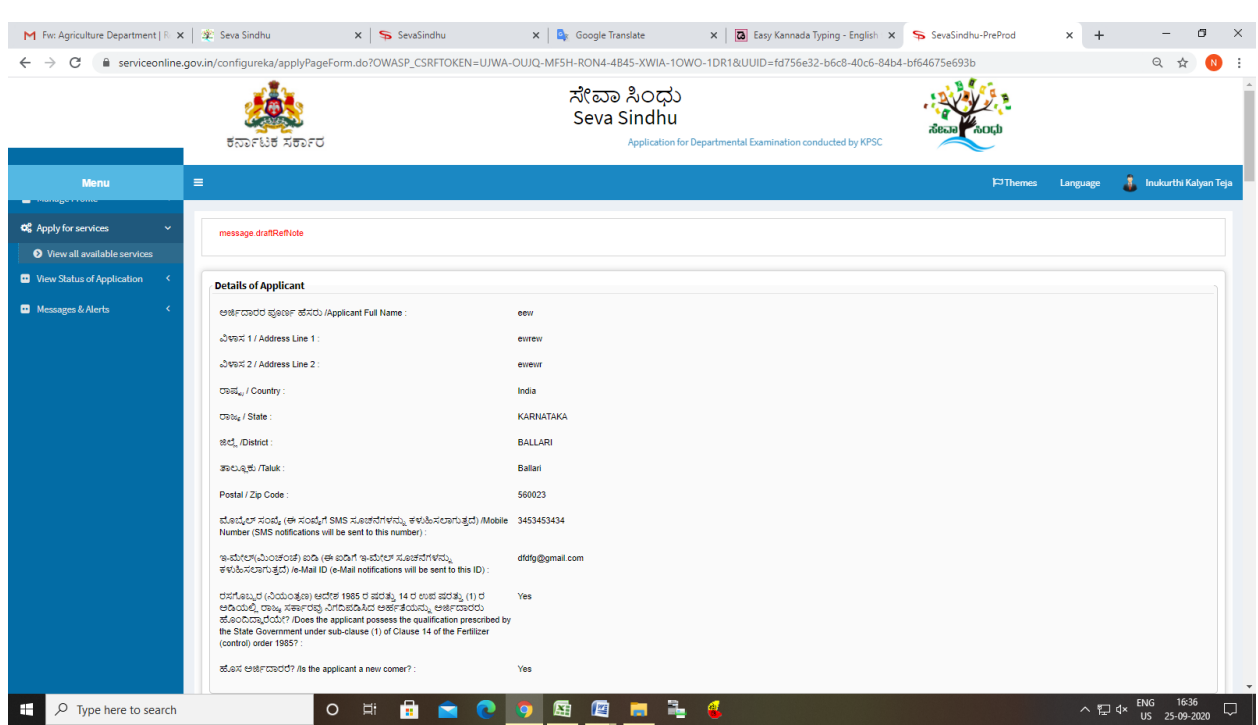

Step 7: A fully filled form will be generated for user verification

## Step 8: Click on Attach Annexure

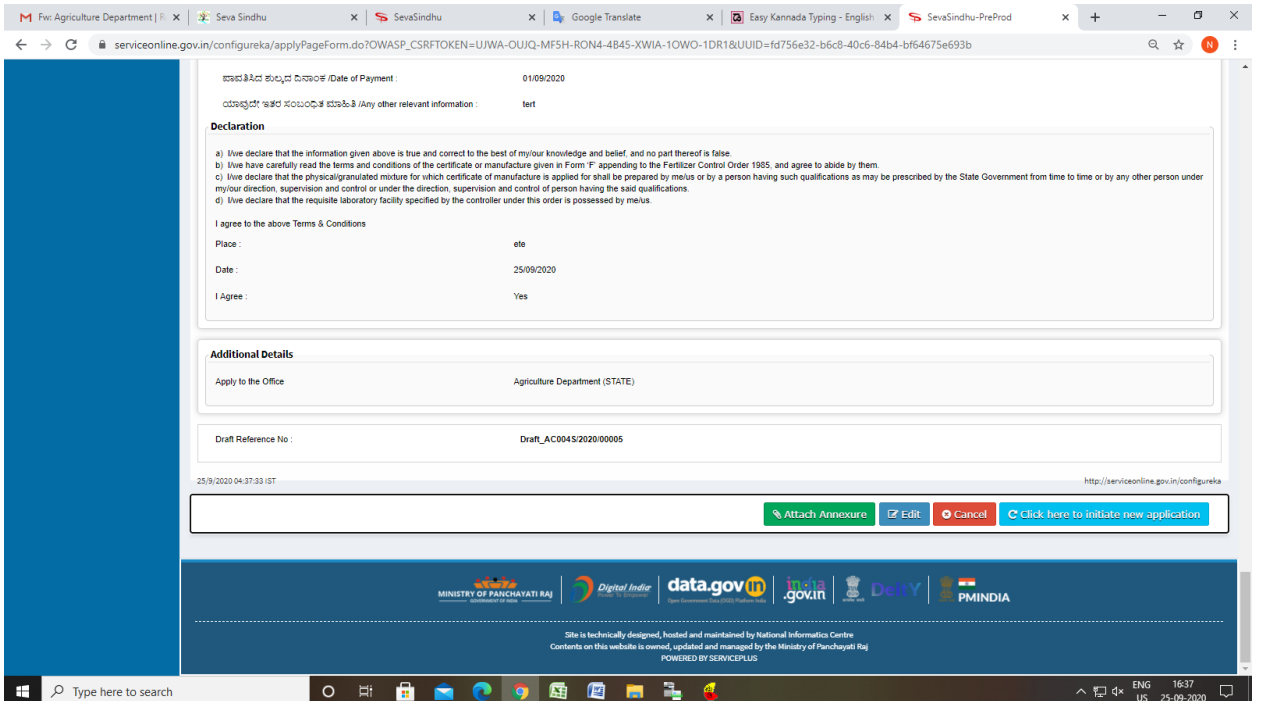

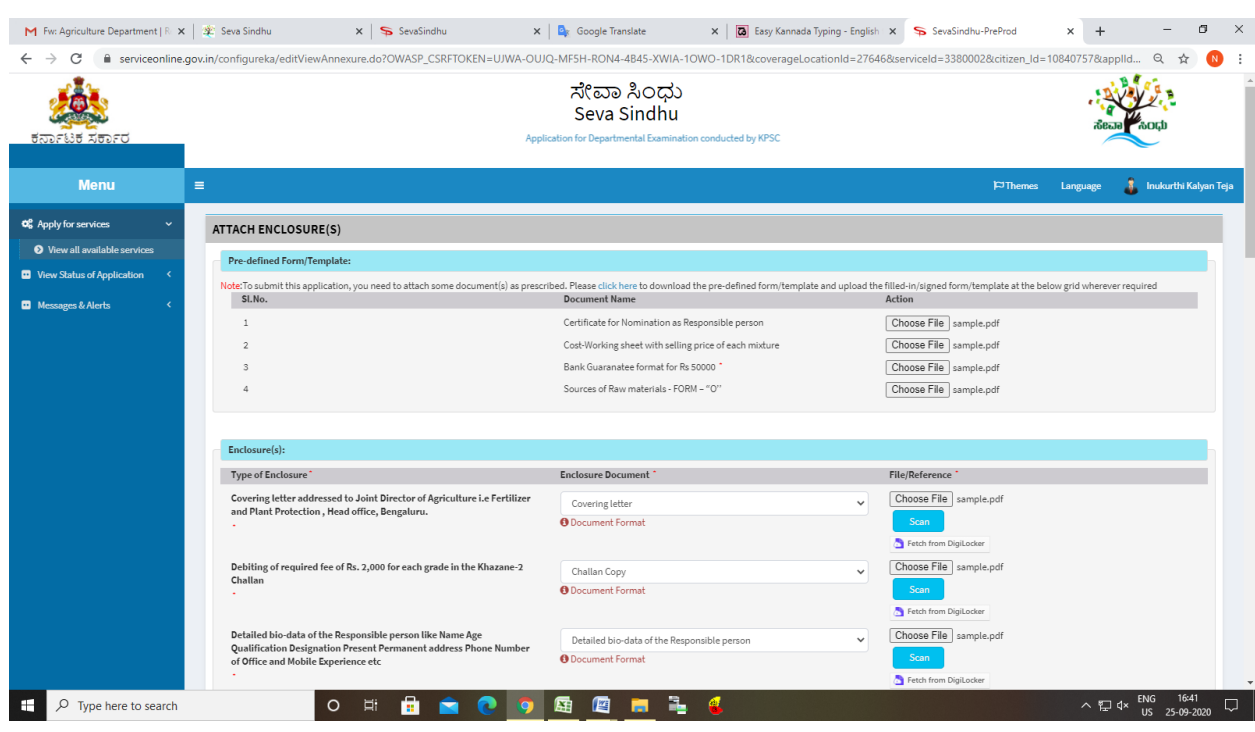

#### Step 9: Attach the annexures and save them

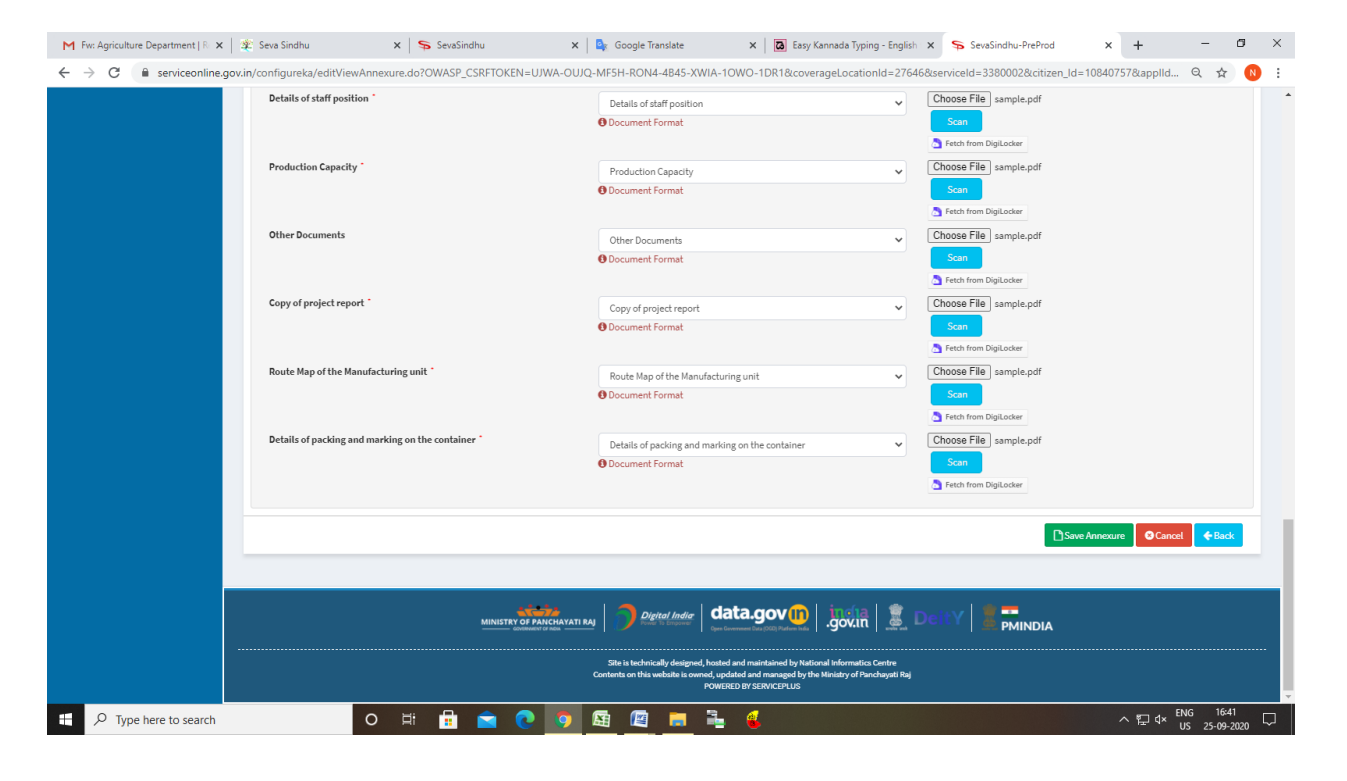

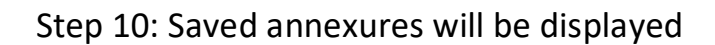

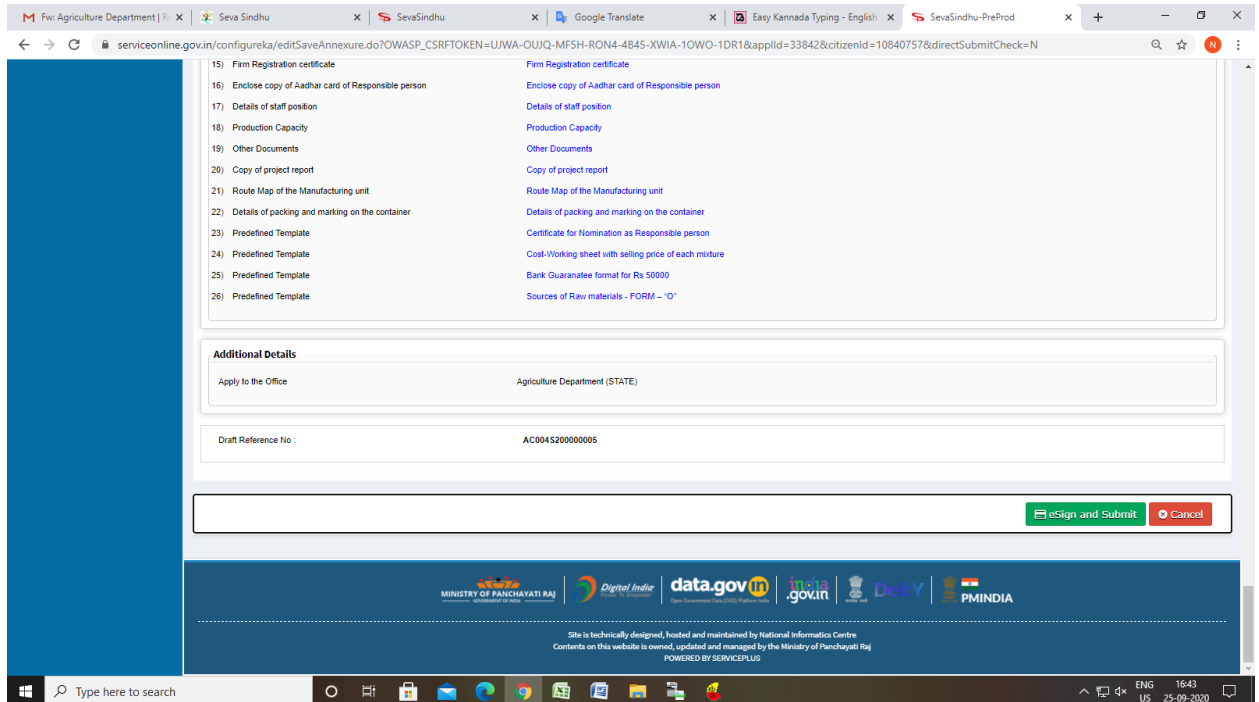

#### Step 11 : Click on e-Sign and proceed

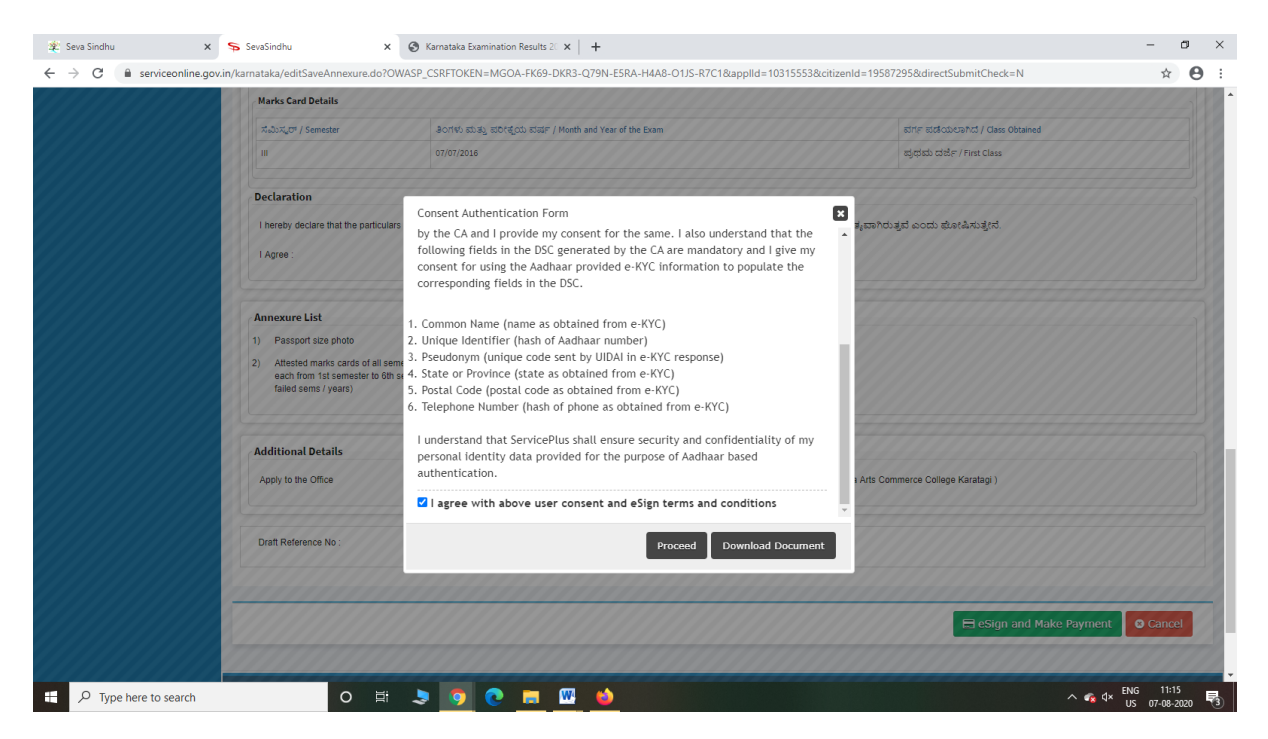

Step 12: eSign page will be displayed. Fill Aadhar number to get OTP and proceed to submit

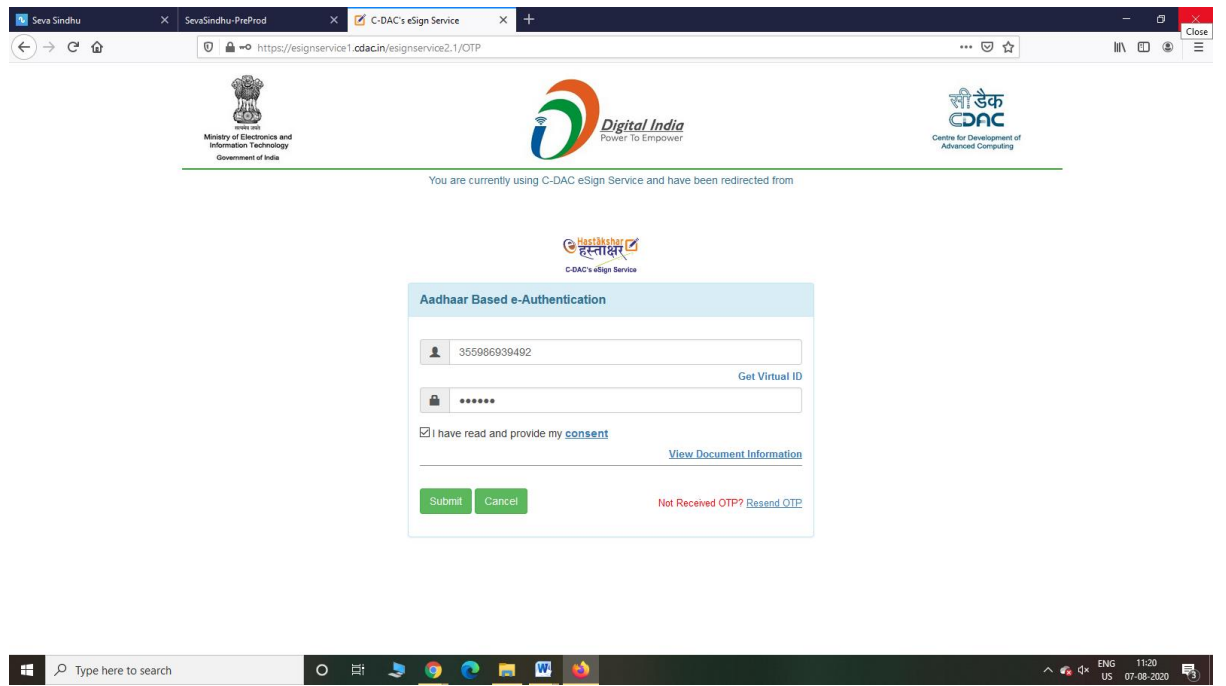

Step 13: After submit is Successful,Sakala acknowledgement will be generated

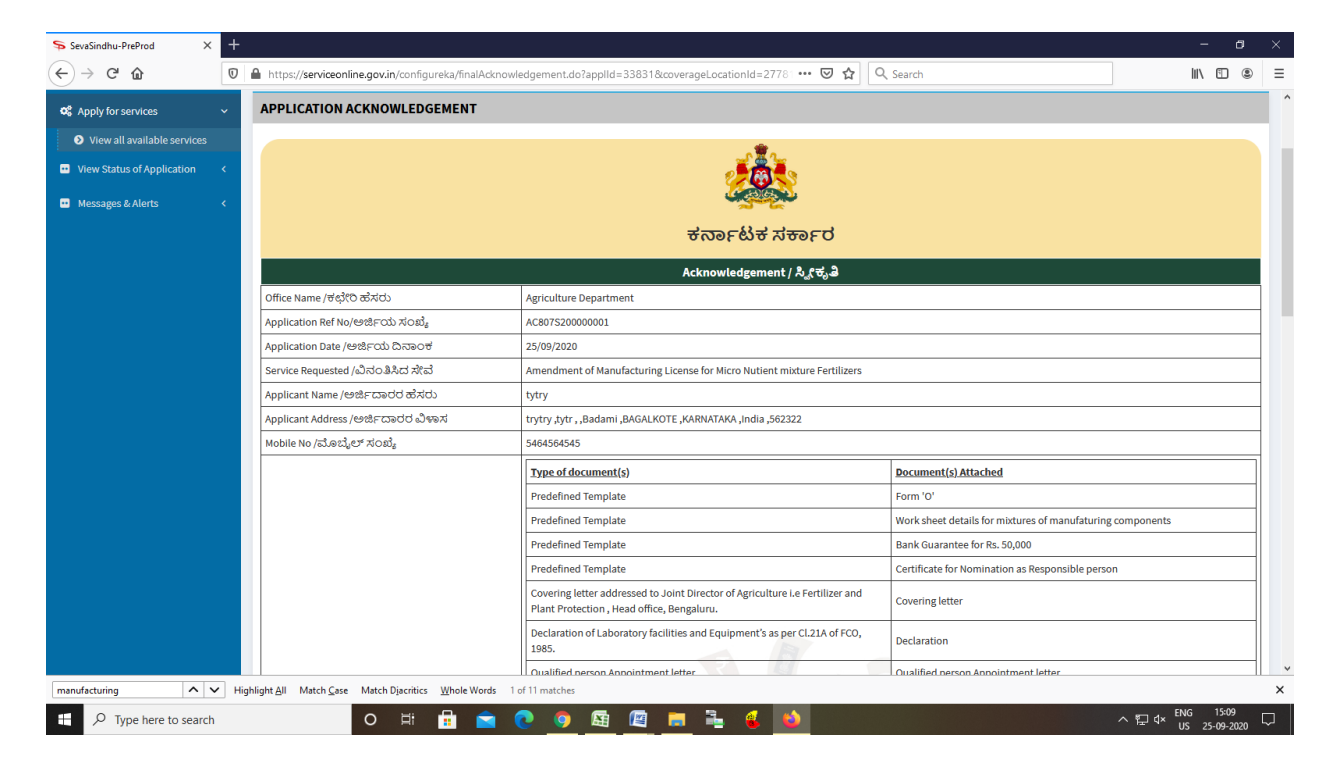

Agriculture Department –User manuals